# **商品割引の設定**

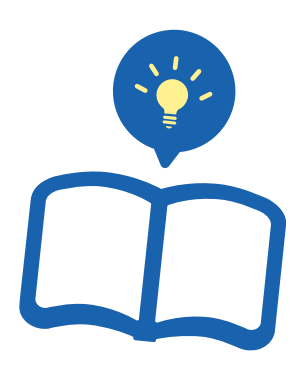

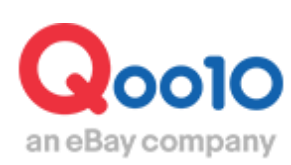

Update 2022-08

# **目次**

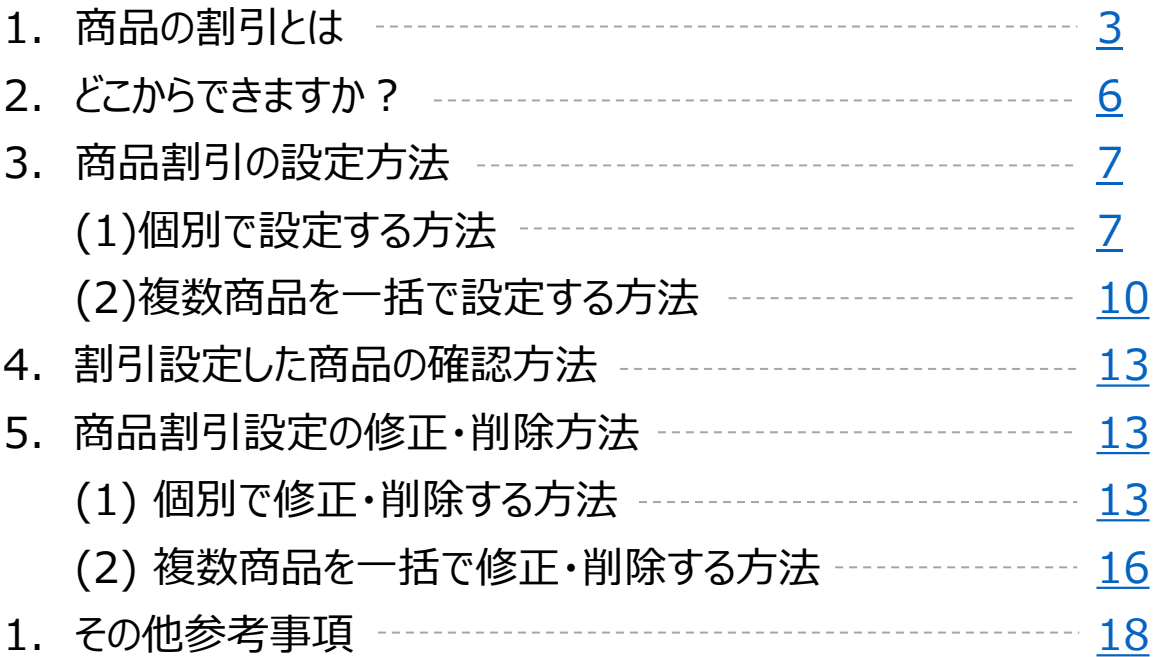

## <span id="page-2-0"></span>**商品の割引**

• 商品の割引設定に関してご案内致します。

こちらは通常の割引設定となりますので、有料プロモーションによる割引に関しましては下記各ガイ ドをご参照ください。

[>タイムセール](https://doc.image-qoo10.jp/sqm/JP/guide_timesale_JP.compressed.pdf) [>今日の特価](https://doc.image-qoo10.jp/sqm/JP/guide_kyonotokka_JP.compressed.pdf) [>共同購入](https://doc.image-qoo10.jp/sqm/JP/guide_kyodokounyu_JP.compressed.pdf)

#### 1.商品の割引とは

販売価格に対し割引の設定を行うことができます。 通常の割引設定になりますので、プロモーション費用は掛かりません。

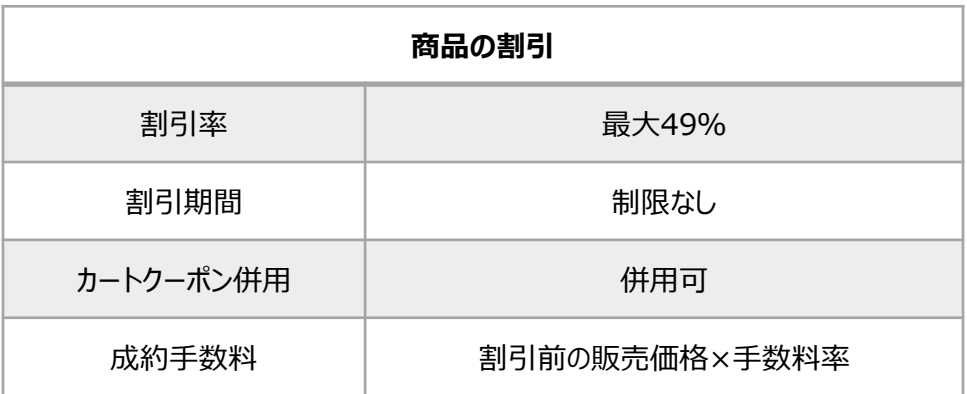

#### 《割引設定した商品のページ表示例》

#### PC

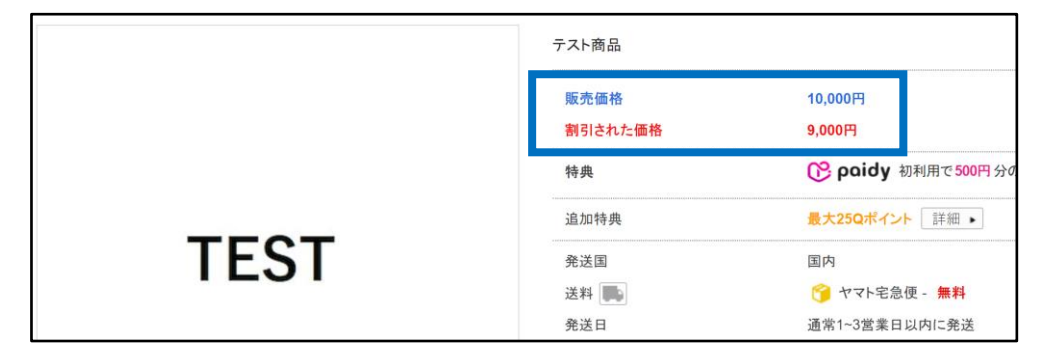

#### モバイル

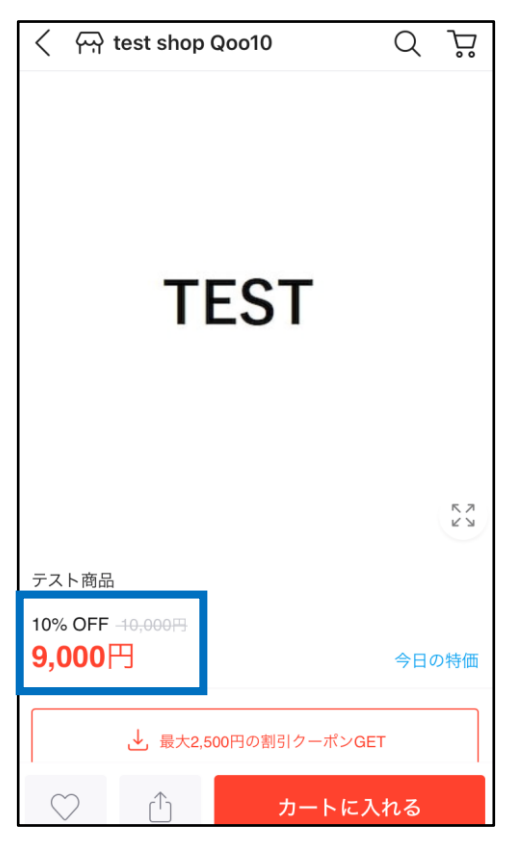

## 1.商品の割引とは

#### 《割引設定した商品の検索結果表示例》

PC

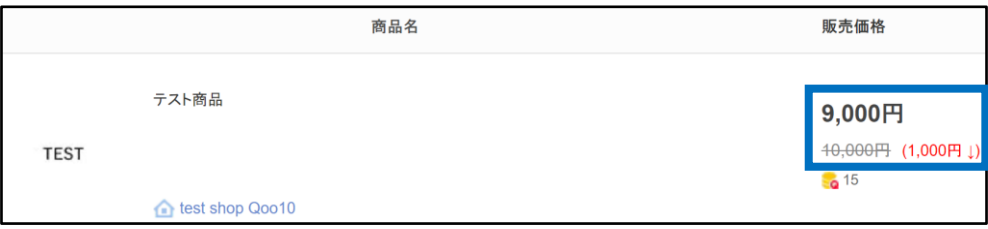

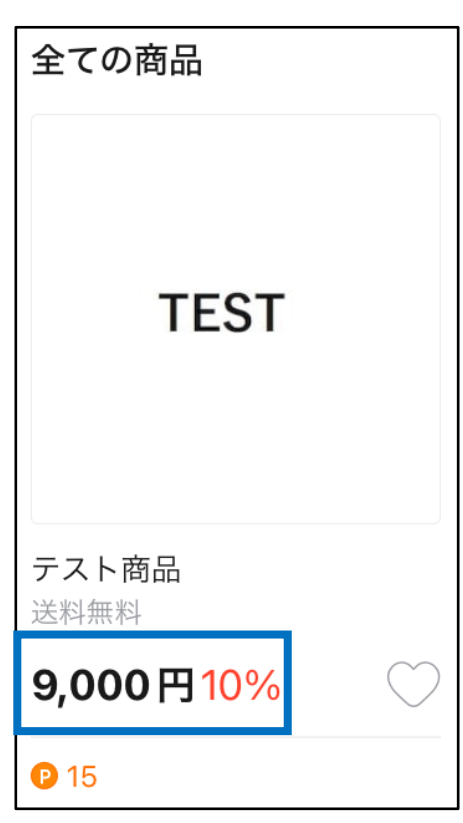

モバイル

<span id="page-5-0"></span>J・QSMにログイン <https://qsm.qoo10.jp/GMKT.INC.GSM.Web/Login.aspx>

## **プロモーション>特典管理**

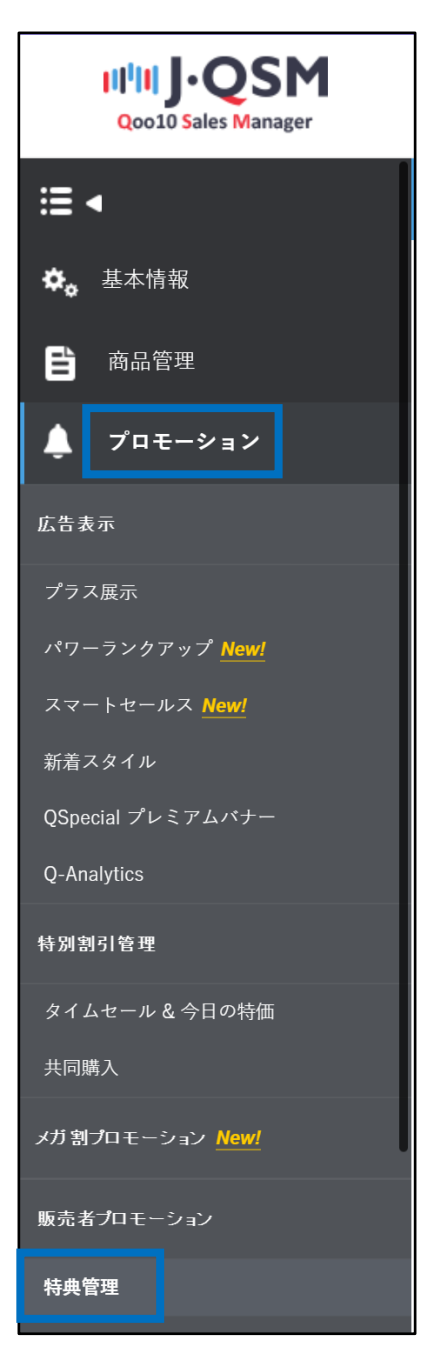

#### <span id="page-6-0"></span>**(1)個別で設定する方法**

割引設定を行いたい商品を「商品/サービスの情報]にて❶【照会】します。

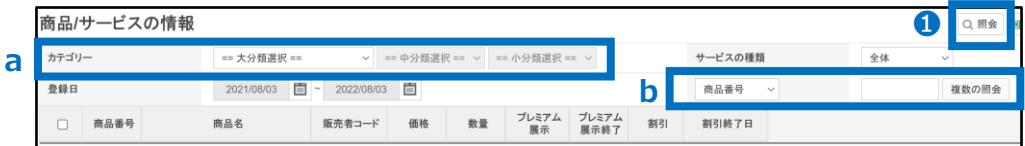

#### ■検索条件

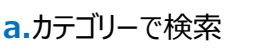

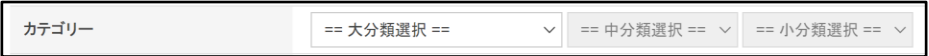

#### **b.**商品番号・商品名・販売者コードいずれかを指定して検索

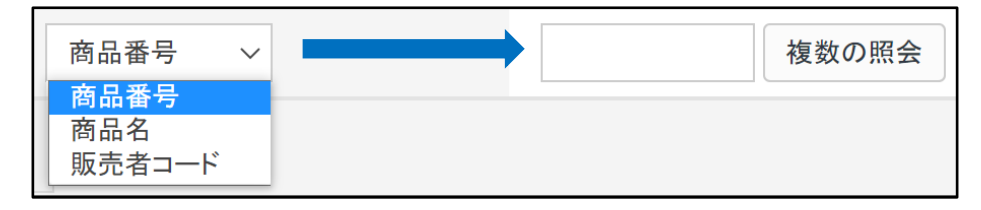

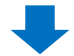

グリッドに表示された商品を➋ダブルクリックで選択します。

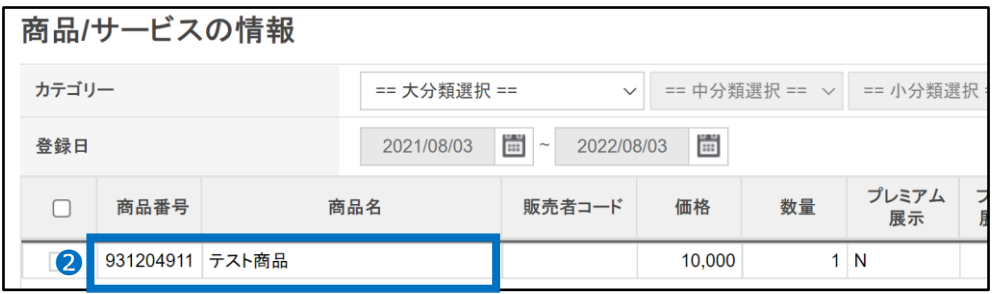

選択した商品が[商品選択後に特典を設定することができます。]の「選択した商品番号」に 反映されますので、➌「割引」に☑チェックを入れます。

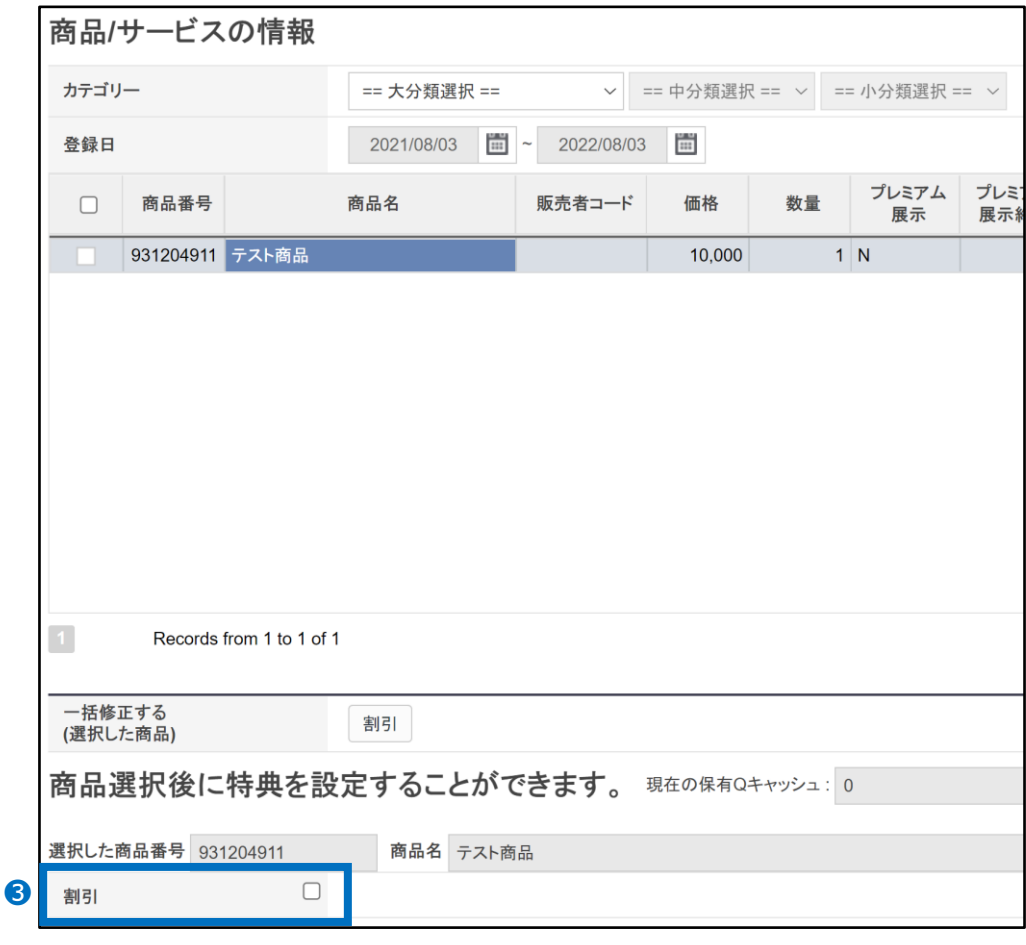

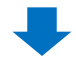

チェックロを入れると「基本割引」の設定が表示されますので、4【設定/修正】ボタンを クリックします。

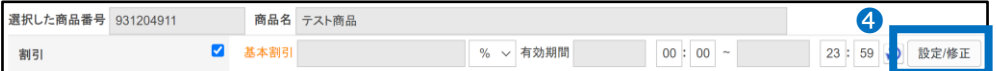

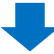

[価格割引]画面が開きますので、❺割引金額・割引期間を設定し6【登録】ボタンを クリックします。

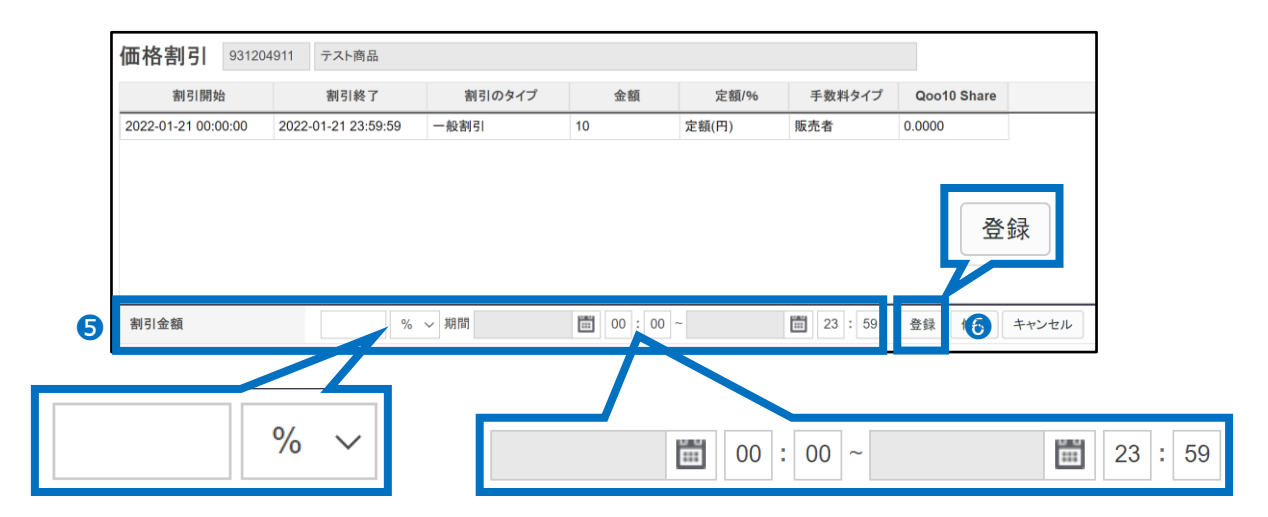

割引金額・・「%(定率)」または「円(定額)」で設定ができます。 ※販売価格に対し50%以上の割引設定は不可となります。

割引期間・・日付はカレンダーより選択をお願い致します。時間の指定も可能です。

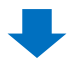

下図ポップアップが表示されて設定完了です。

qsm.qoo10.jp の内容

"商品別割引"が適用されました。

OK

### <span id="page-9-0"></span>3.商品割引の設定方法

#### **(2)複数商品を一括で設定する方法**

割引設定を行いたい商品を「商品/サービスの情報]にて●【照会】します。

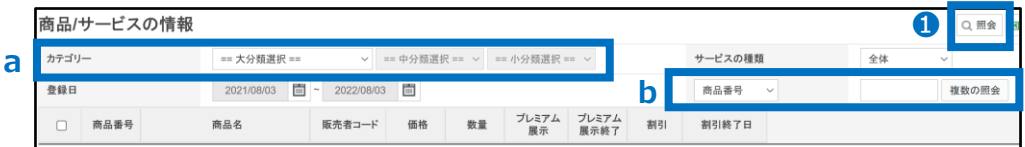

#### ■検索条件

**a.**カテゴリーで検索

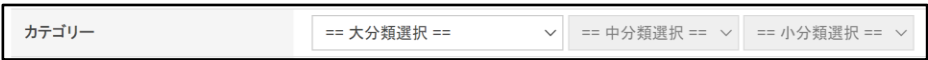

#### **b.**商品番号・商品名・販売者コードいずれかを指定して検索

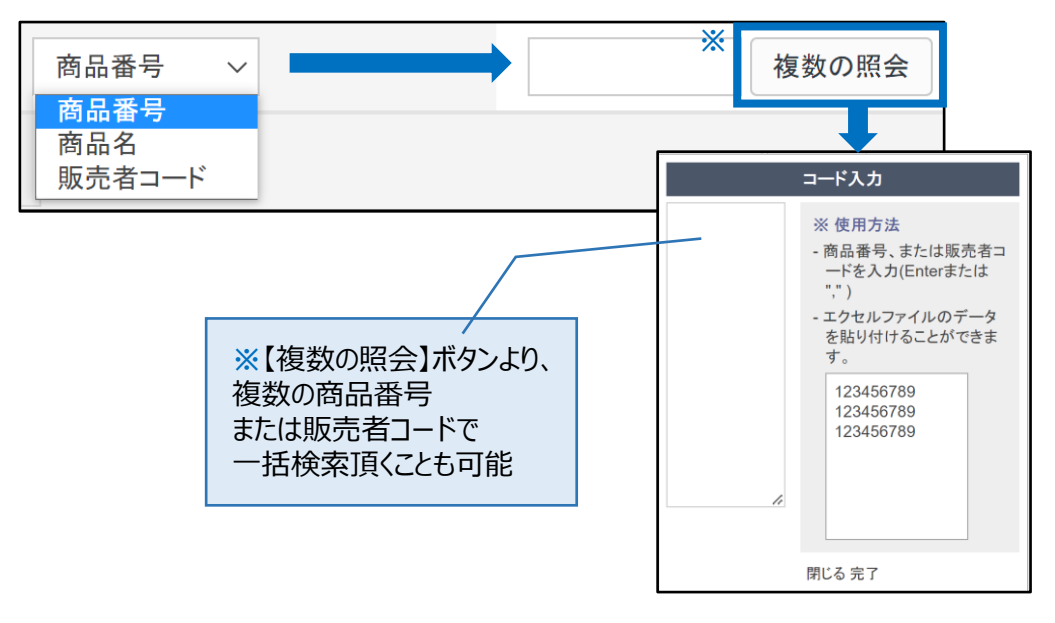

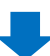

グリッドに表示された商品に➋チェック☑を入れて選択し、「一括修正する(選択した商品)」の 6【割引】ボタンをクリックします。

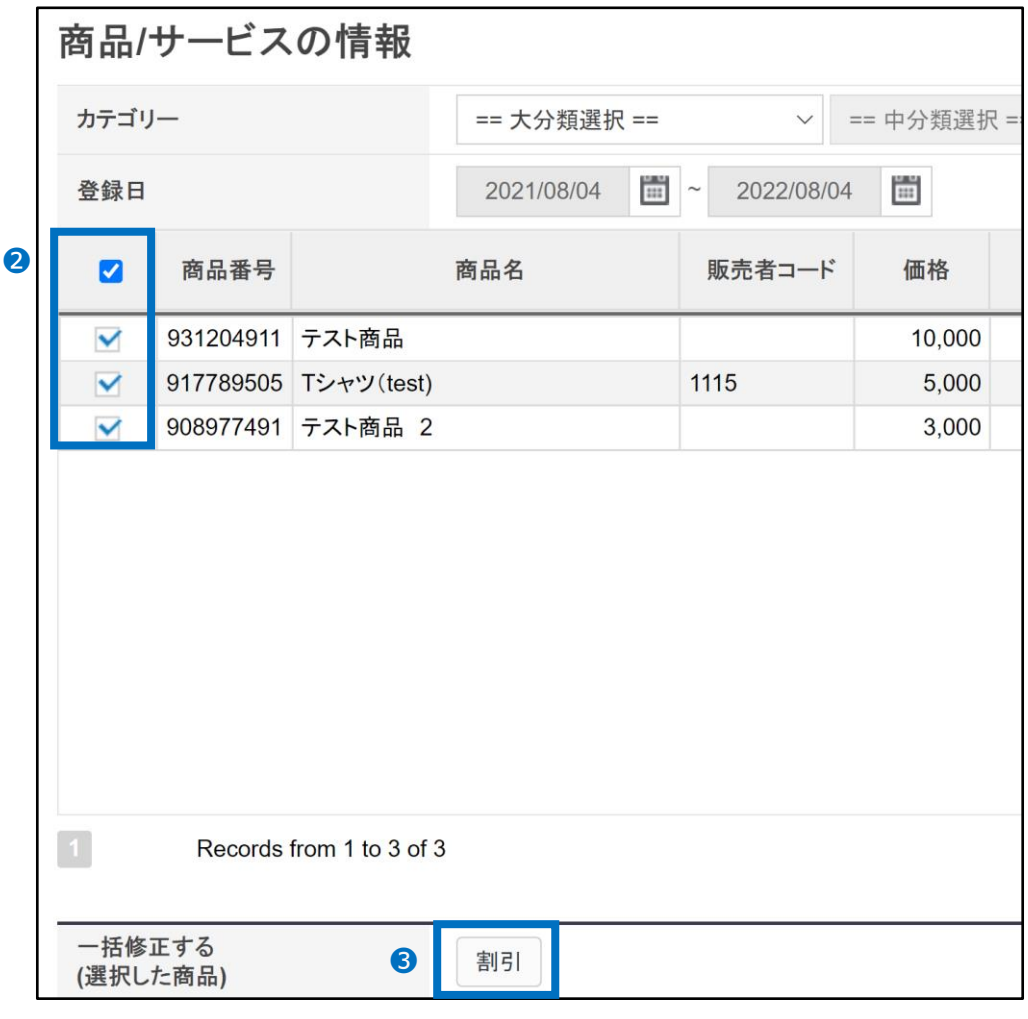

[割引設定(選択商品)]画面が開きますので、❹割引金額・割引期間を設定し❺【適用】 ボタンをクリックします。

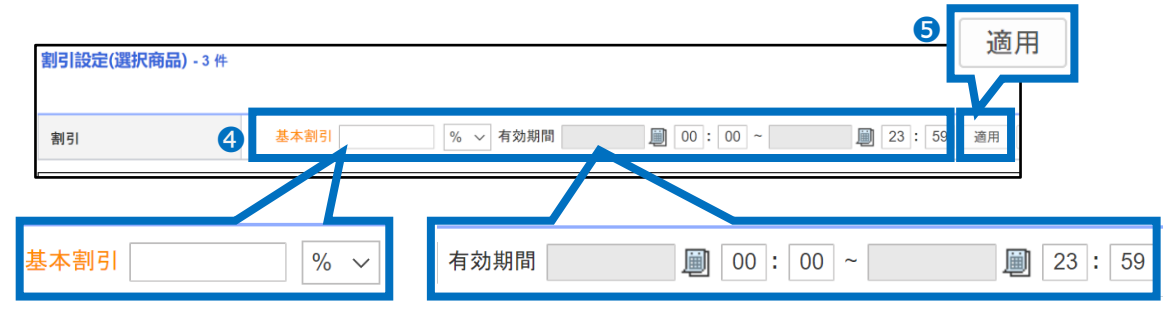

割引金額・・「%(定率)」または「円(定額)」で設定ができます。 ※販売価格に対し50%以上の割引設定は不可となります。 割引期間・・日付はカレンダーより選択をお願い致します。時間の指定も可能です。

結果メッセージが表示されて設定完了です。

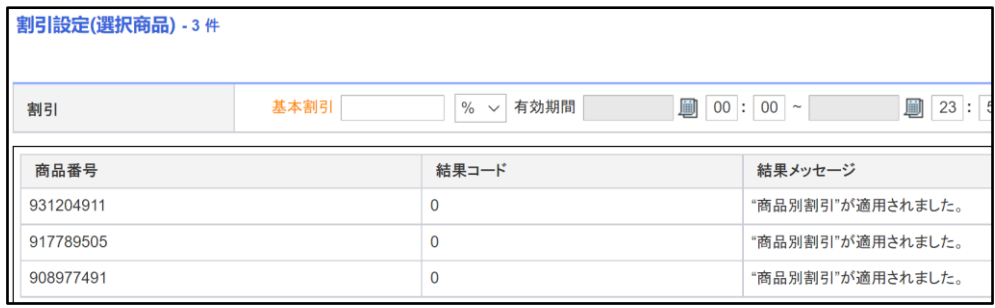

#### <span id="page-12-0"></span>[商品/サービスの情報]にて❶サービスの種類「割引」を選択して❷【照会】しますと、 割引設定がされている商品の確認ができます。

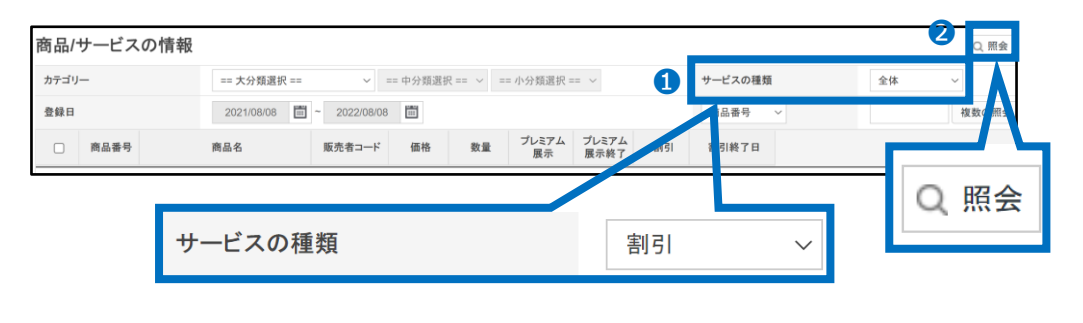

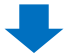

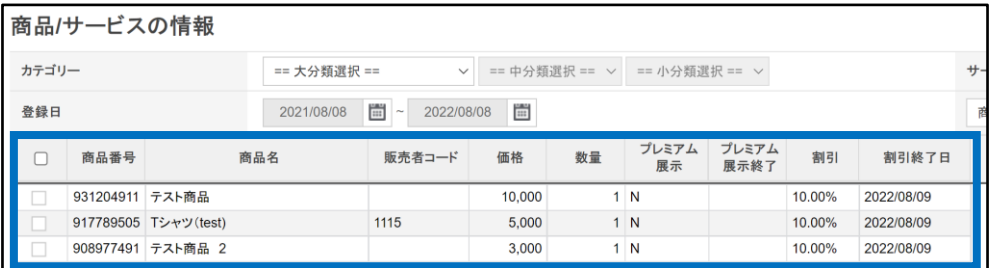

## 5.商品割引設定の修正・削除方法

**(1)個別で修正・削除する方法**

・既に割引設定がされている商品を、設定内容を修正または削除する方法をご案内いたします。

割引設定の修正または削除を行いたい商品を[商品/サービスの情報]にて 商品番号で❶【照会】します。

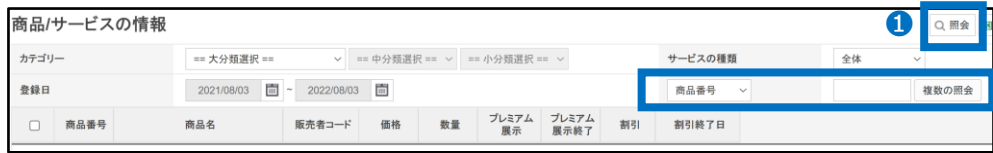

グリッドに表示された商品を➋ダブルクリックで選択します。

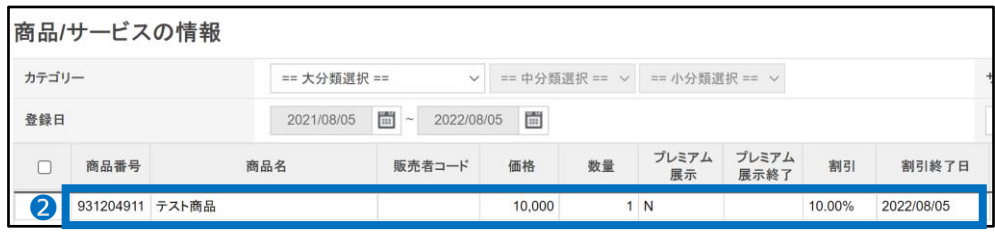

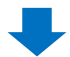

選択した商品が[商品選択後に特典を設定することができます。]の「選択した商品番号」に 反映されますので、➌【設定/修正】ボタンをクリックします。

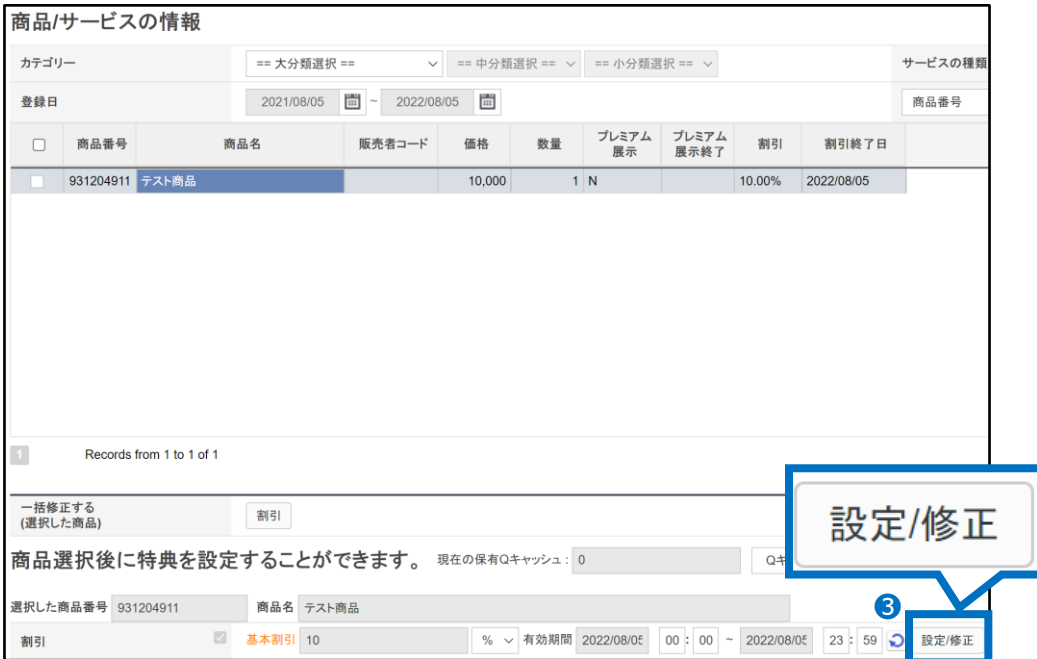

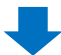

## 5.商品割引設定の修正・削除方法

[価格割引]画面が開きますので、リストから該当の割引を4ダブルクリックで選択し 割引金額や期間など修正したい部分を変更後、❺【修正】ボタンをクリックします。 割引設定を削除したい場合は6【キャンセル】ボタンをクリックします。

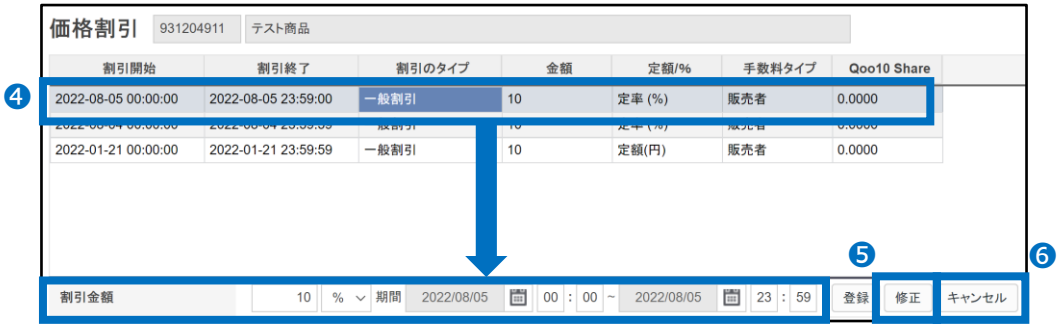

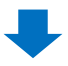

下図ポップアップが表示されて修正または削除完了です。

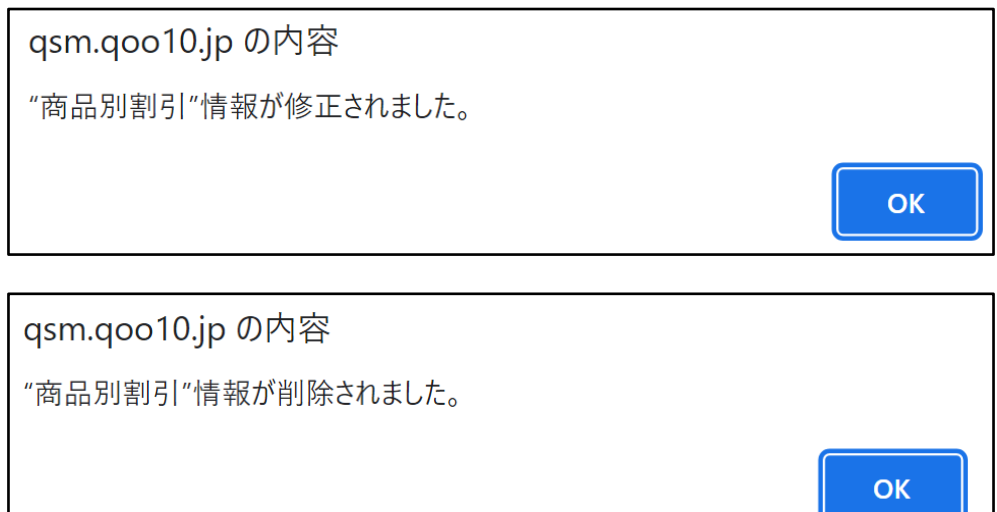

## <span id="page-15-0"></span>5.商品割引設定の修正・削除方法

#### **(2)複数商品を一括で修正・削除する方法**

・既に割引設定がされている商品を、一括で削除する方法をご案内いたします。

なお、設定内容を直接一括で修正することはできませんので、一度設定をすべて削除後に 再度[P.10](#page-9-0)の手順で一括設定をお願いいたします。

割引設定の修正または削除を行いたい商品を[商品/サービスの情報]にて❶【照会】します。

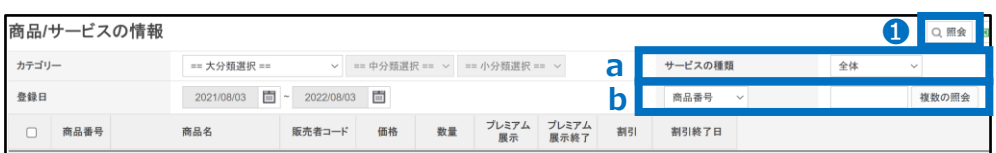

#### ■検索条件

a.サービスの種類「割引」で検索(割引設定されている商品がすべて照会できます。)

サービスの種類 割引

#### **b.**商品番号または販売者コードを指定して検索

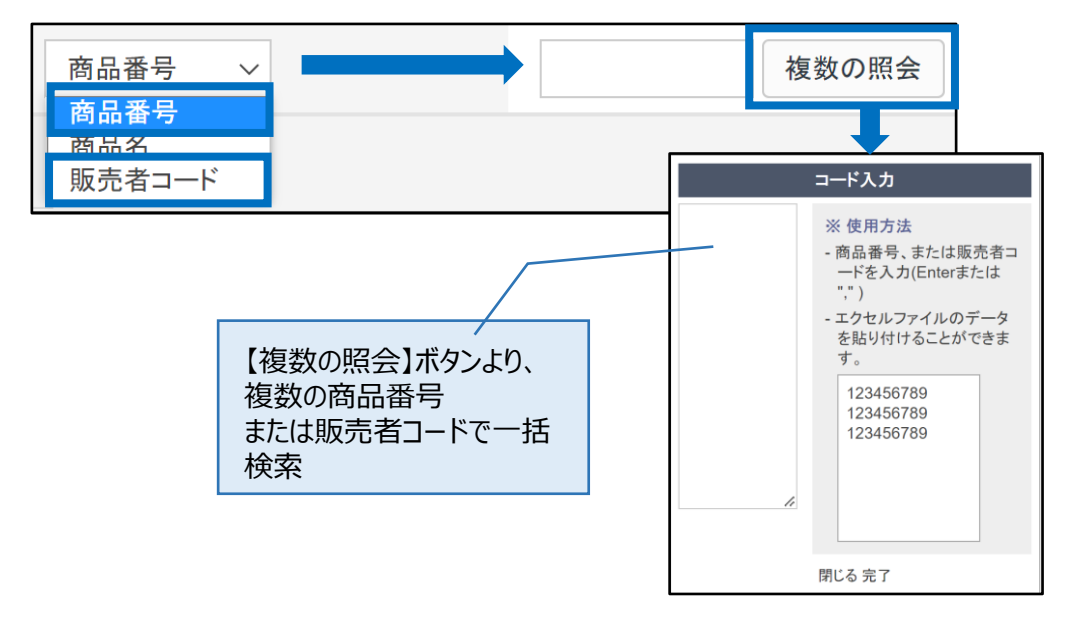

#### グリッドに表示された商品に➋チェック☑を入れて選択し、「一括修正する(選択した商品)」の 6【割引】ボタンをクリックします。

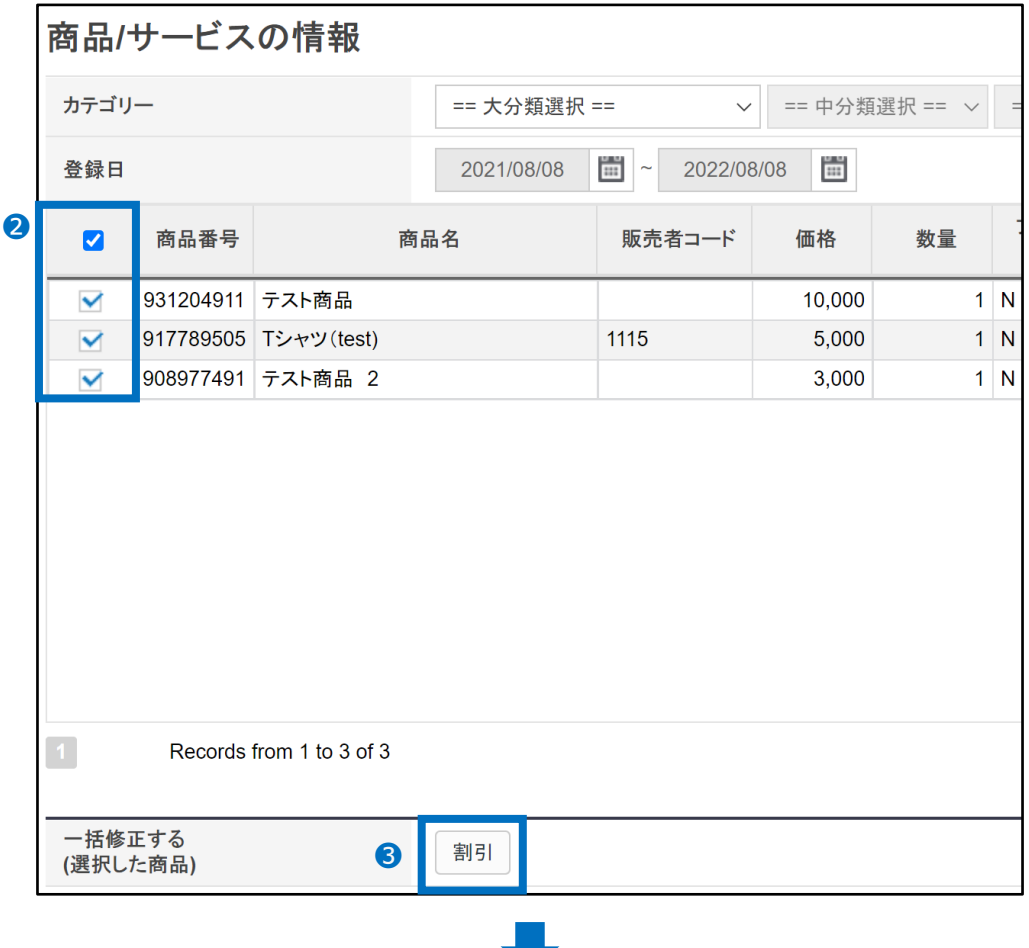

[割引設定(選択商品)]画面が開きますので、❹【全体削除】ボタンをクリックします。

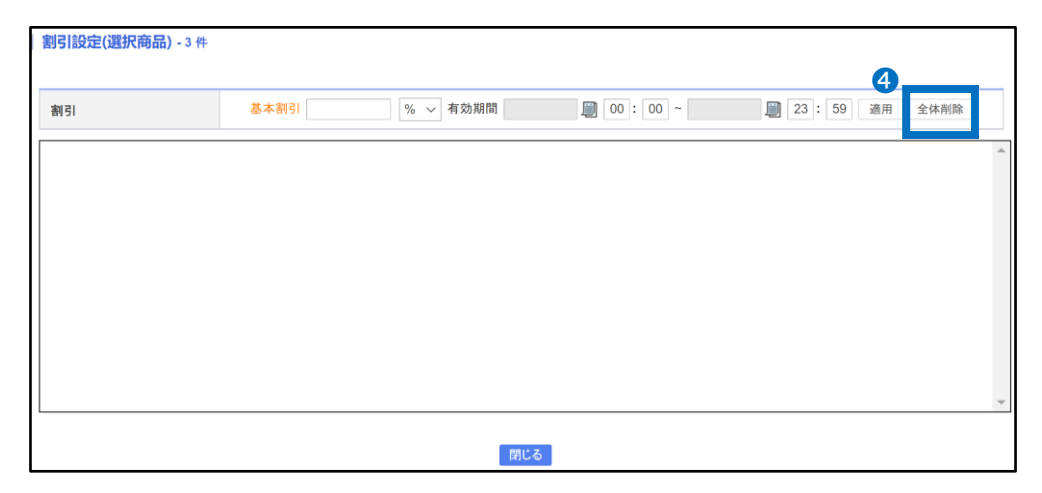

#### <span id="page-17-0"></span>結果メッセージが表示されて削除完了です。

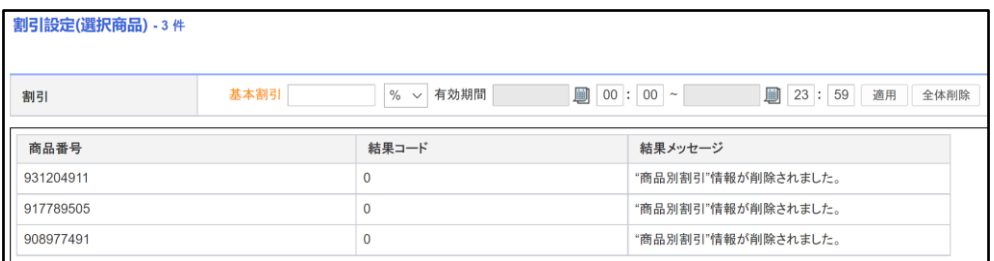

## 6.その他参考事項

・個別設定/修正ができる[価格割引]画面上では、過去に行った割引設定の履歴が ご確認頂けます。

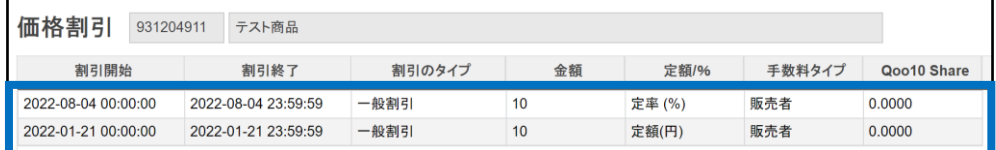

※割引設定を削除している場合、履歴は残りません。

さらに疑問やご不明な点がある場合は、下記までお問合せ下さい。

問い合わせ先:Qoo10[へのお問い合わせ>](https://qsm.qoo10.jp/GMKT.INC.Gsm.Web/Popup/Callcenter/pop_MessageSend.aspx?page_gubun=NEW&from=EDITINFO)カテゴリー[QSM操作]>[プロモーション・クー ポン・Qcash]